## *ONS toegangscode app.*

- 1. Pak de telefoon en ga naar de Play/App store waar je apps kunt installeren.
- 2. Zoek in de zoekbalk op: ONS toegangscode. Nu zie je deze app:

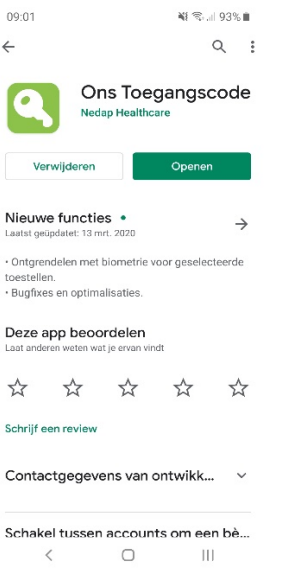

3. Installeer en open dan de ONS toegangscode app. Nu zie je het volgende in de app:

## **Welkom!**

Om de app te gebruiken dient je toestel eenmalig aan je Onsaccount gekoppeld te worden. Log in op het medewerkersportaal en vul bij 'Mobiele App' onderstaande code in.

- 4. Ga naar: [https://dnzt.startmetons.nl](https://dnzt.startmetons.nl/) en log in met je gebruikersnaam en wachtwoord en nu nog de sms code.
- 5. Nu zie je aan de rechterkant in het medewerkersportaal een paars blokje met 'Mobiele apps'.
- 6. Daar zie je een balkje met: Type hier de code die de telefoon toont. Vul daar de 6 letter/cijfer code in die op je telefoon staat en klik op 'Doorgaan'.
- 7. Klik dan op 'Toegang toestaan'.
- 8. Dan staat er: Klaar! Je hebt je (TelefoonType) met succes gekoppeld! Je kunt nu verder op je telefoon.
- 9. Nu zie je op de telefoon: Je werkt met privacy gevoelige informatie. Voordat we kunnen beginnen zal je eerst een pincode moeten instellen.
- 10. Typ 2x een pincode in en accepteer eventueel de vingerafdruk scanner als je deze op de telefoon hebt.
- 11. Je ziet nu 6 cijfers verschijnen. Deze code genereerd elke 20 seconde een nieuwe en wanneer je nu wilt inloggen kun je dat met de app doen in plaats van de sms. Ook komt er een melding naar voren net als bij een sms. Je kunt natuurlijk ook altijd de app openen en zo de code invoeren.

Wil je een video zien die alles stap voor stap uit legt? Klik dan op de onderstaande YouTube link: <https://www.youtube.com/watch?v=96ONEdfRJts>